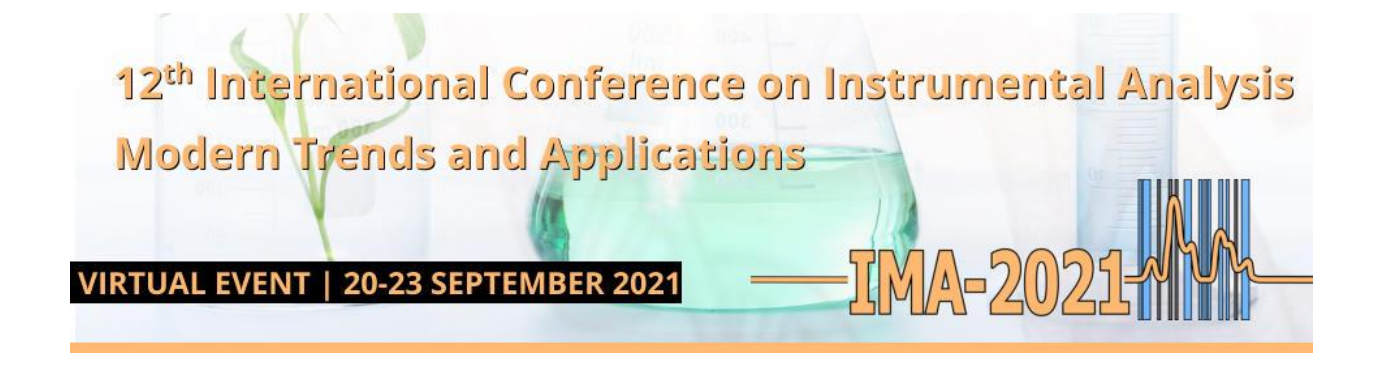

# **Guidelines for abstract submission**

## **CREATING YOUR AUTHOR ACCOUNT USING EASYCHAIR SYSTEM**

✓ Enter the link https://easychair.org/conferences/?conf=ima2021

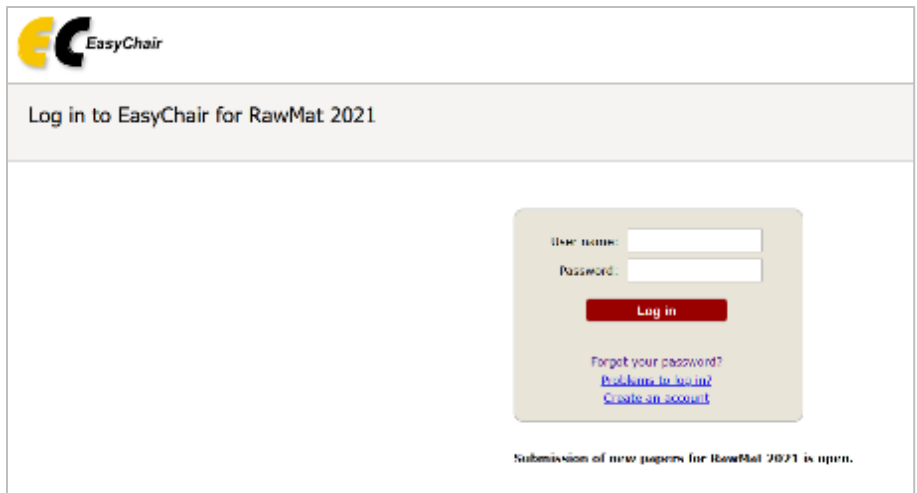

✓ Select the option "**Create an account**". The system will guide you to the rest of the process:

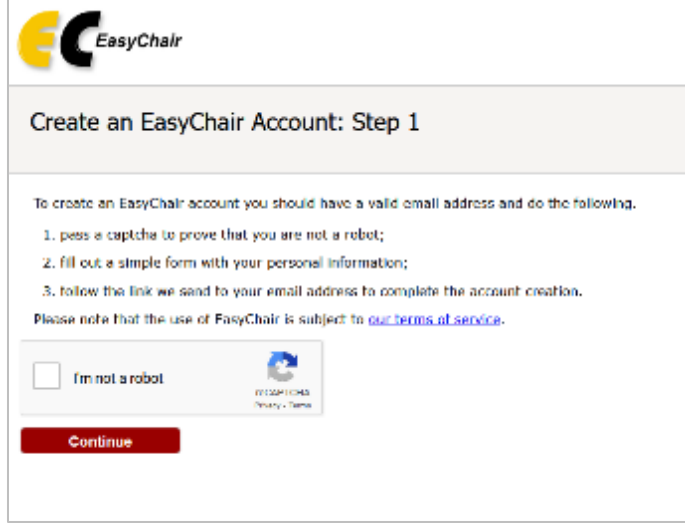

✓ Select the "**I'm not a robot**" checkbox and **Continue** to the second step.

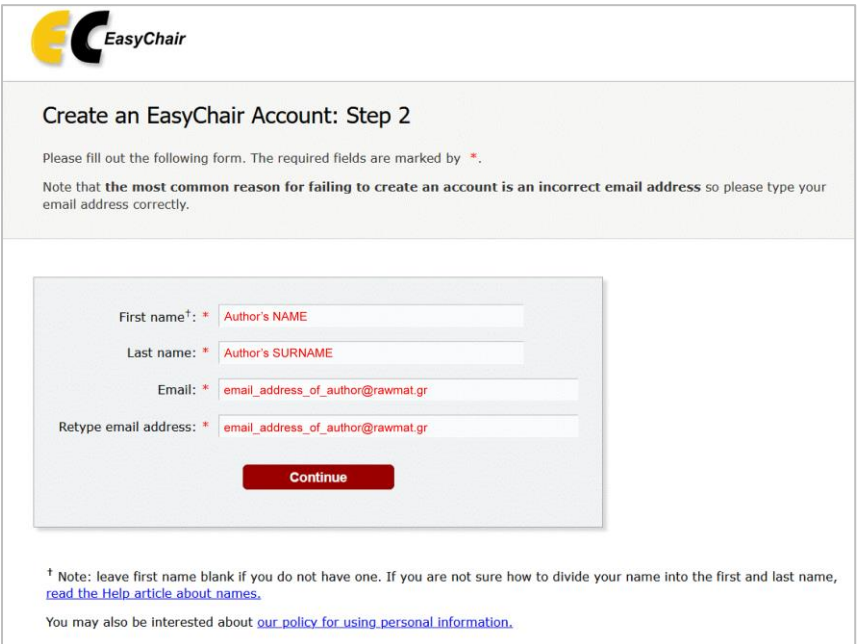

 $\checkmark$  Complete your name, surname and twice your email in the next screen. After clicking the **Continue** button you will receive a confirmation email requiring to validate your account by entering the given link.

We received a request to create an EasyChair account for you. To<br>create an EasyChair account, please click on this link: https://easychair.org/account/create?code=dd9nTC6bbes7JGYyTIdL Please note that this link is only valid for one week. After one week you will have to apply for an account again. Please be aware that this is an unmonitored email alias, so please do not reply to this email. To contact EasyChair use the EasyChair contact Web page<br>https://easychair.org/contact

 $\checkmark$  You will be asked to confirm your personal details and complete your affiliation (organization), your country and finally, select your username and password. Consider that your username should be unique in the EasyChair system. If the one you choose is already taken you will be asked for a different one.

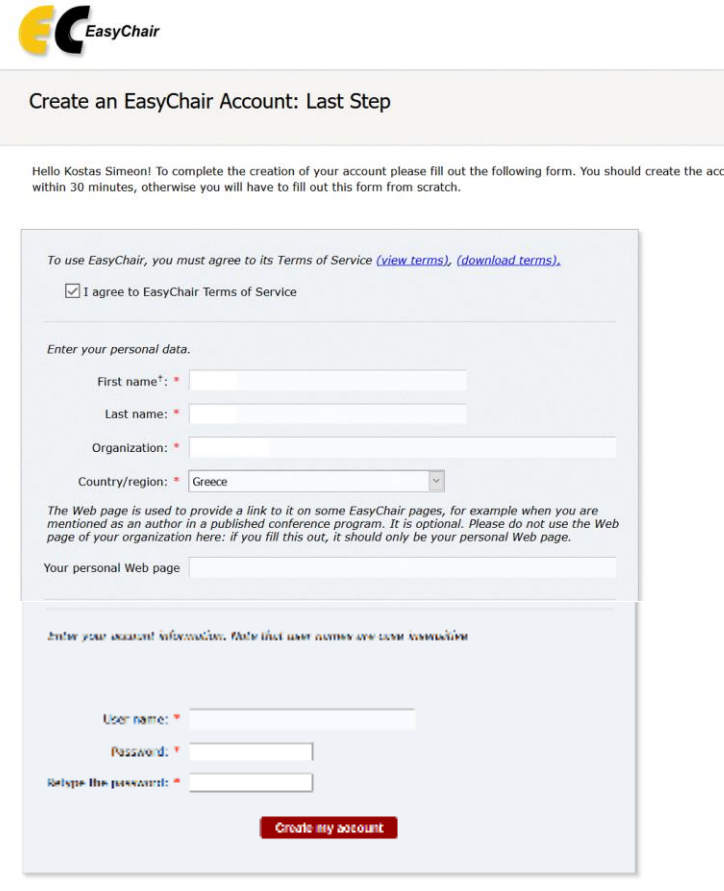

 $^\dagger$  Note: leave first name blank if you do not have one. If you are not sure how to divide your name into the first and last name, read the Help article about names.

You may also be interested about our policy for using personal information.

✓ After clicking Create my account button, the system will confirm the account creation and then, you will be able to login for the first time.

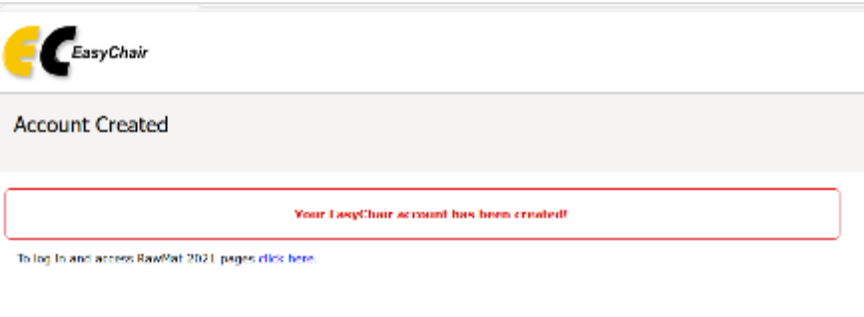

### **SUBMITTING YOUR ABSTRACT TO THE PLATFORM**

 $\checkmark$  Log in to the system by entering your username and password. You will find the following screen with the option "**make a new submission**".

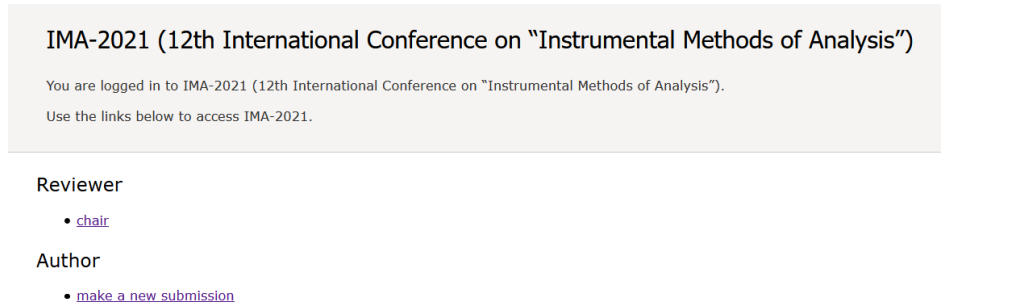

 $\checkmark$  After that you must complete the corresponding author details and the then the details for the rest of the authors

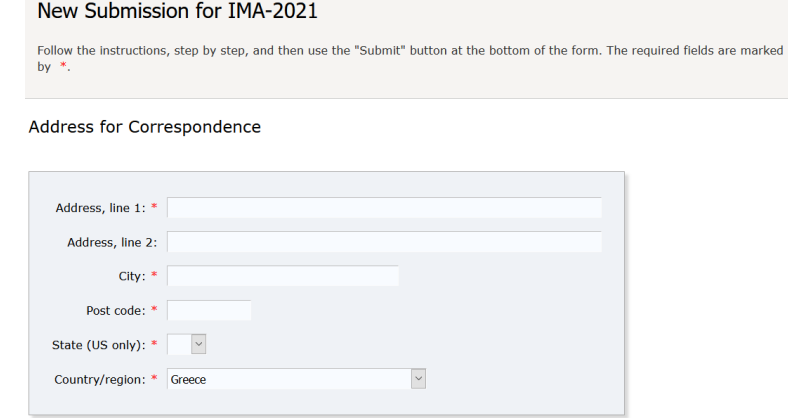

#### Author Information

- For each author please fill out the form below. Some items on the form are explained here:
- . Email address will only be used for communication with the authors. It will not appear in public Web pages of this conference. The email address can be omitted for not corresponding authors. These authors will also have no access to the submission page.
- . Web page can be used on the conference Web pages, for example, for making the program. It should be a Web page of the
- author, not the Web page of her or his organization • Each author marked as a corresponding author will receive email messages from the system about this submission. There must<br>be at least one corresponding author.
- 
- . One of the authors should be marked as a presenter. If you are not sure, choose your best guess.

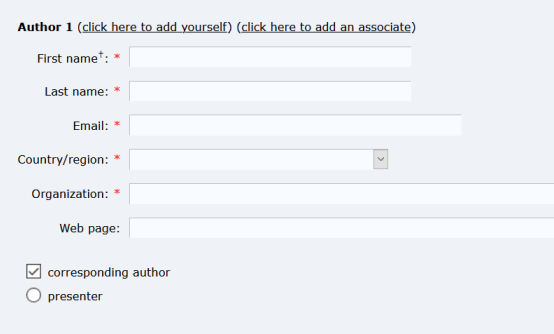

 $\checkmark$  The title and the keyword should be placed in the following forms. Include at least 3 keywords representing the submitting work.

Title

The title should be entered as plain text, it should not contain HTML elements.

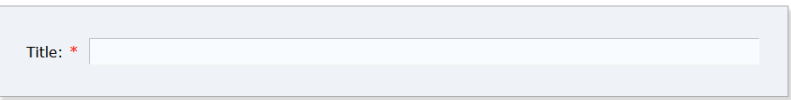

#### Keywords

Type a list of keywords (also known as key phrases or key terms), one per line to characterize your submission. You should specify at least three keywords.

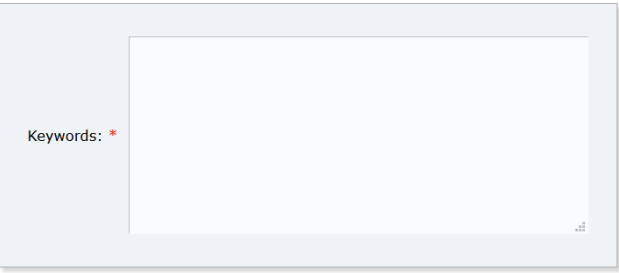

 $\checkmark$  Include at least 3 keywords representing the submitting work.

 $\checkmark$  Select one of the conference topics that fits better to the subject of your submission.

#### **Topics**

Please select topics relevant to your submission from the following list. Topics are typically used for assigning submissions to reviewers and for conference analytics. You must select between 1 and 2 topics.

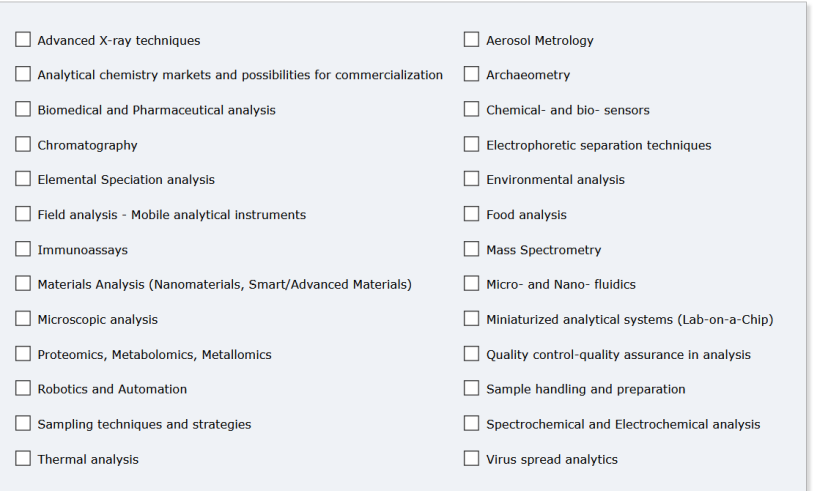

 $\checkmark$  Place your preference on the type of presentation and then, upload the abstract file according to the template given in the conference website

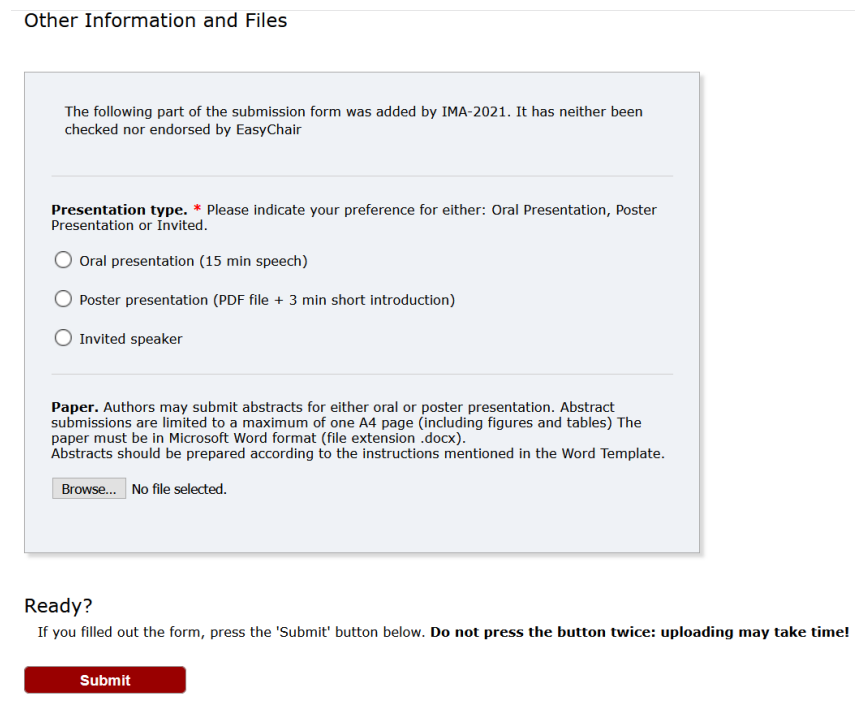

- $\checkmark$  Complete submission by clicking Submit button.
- ✓ You will get a confirmation message that "submission has been saved" while all authors will receive a confirmation email.
- $\checkmark$  You are able to modify or withdraw submitted abstract at any time before submission period is closed.

### **FOR POSSIBLE DIFFICULTIES YOU MAY MEET DURING ABSTRACT SUBMISSION DO NOT HESITATE TO ASK FOR SUPPORT AT info@ima2021.gr**